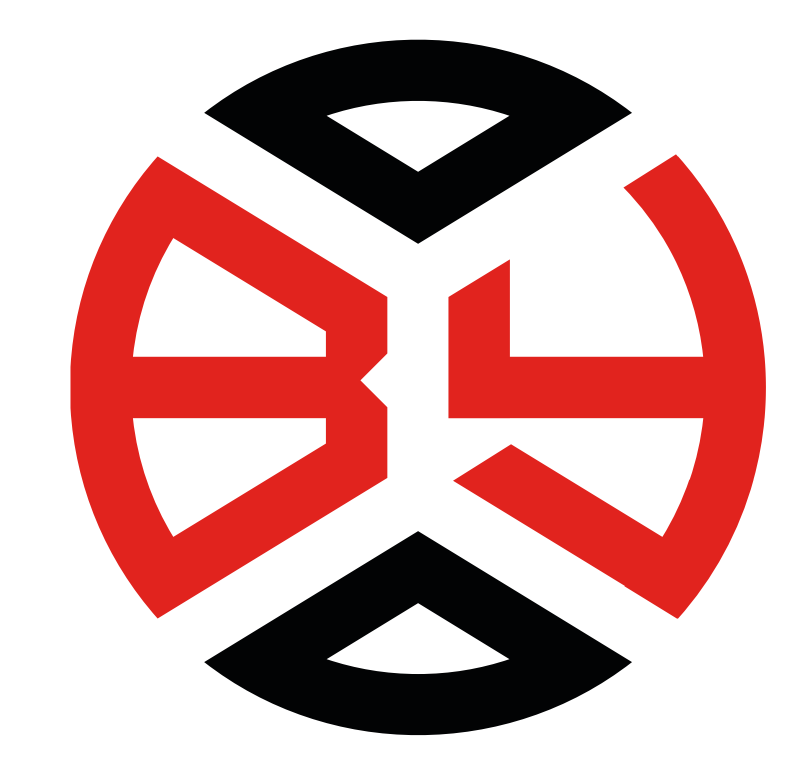

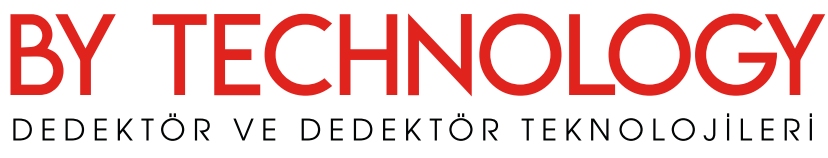

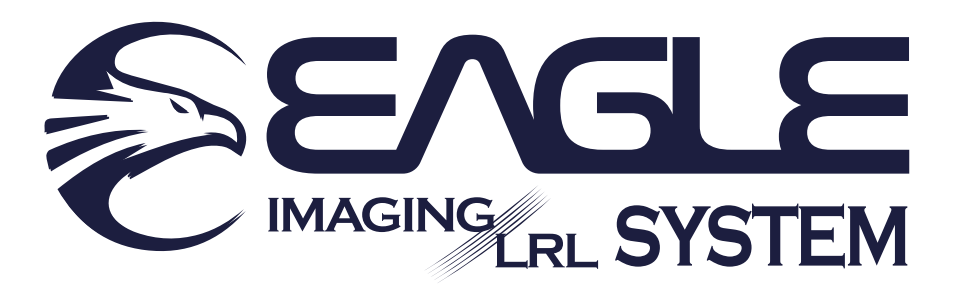

# KULLANIM KLAVUZU

www.bytechnology.com.tr

# *ÖNEMLİ UYARILAR*

*1- EAGLE IMAGING & LRL SYSTEM ile en az 24 saat arazi ortamında çalıştıktan sonra ürünü azami gücü ile kullanmak için gerekli tecrübe ve alışkanlığa sahip olursunuz.* 

*2- EAGLE IMAGING & LRL SYSTEM ile ev ofis gibi kapalı alanlarda test ve deneme yapmak uygun değildir.* 

*3- EAGLE IMAGING & LRL SYSTEM ile hava testi yapılarak performans anlaşılmaz.* 

*4- Yüksek gerilim, baz istasyonu ve telsiz rölesi gibi elektromanyetik yayılım olan bölgelerde kullanım tavsiye edilmez.* 

- *5- Bataryalar hiçbir koşul altında garantiye dahil değildir.*
- *6- Kırılan parçalar hiçbir koşul altında garantiye dahil değildir.*

*7- Eğitim alınmadan kesinlikle kullanılmamalıdır.* 

**By Technology bu kılavuzun hazırlanmasından sonra gerekli gördüğünde siz kullanıcılarımız için cihaz ekipmanlarında, cihaz işlevinde ve kullanımı ile ilgili ayrıntılarında teknolojik gelişmelerden kaynaklanan değişiklikler yapabilir.** 

### **1- Tanıtım**

EAGLE IMAGING & LRL SYSTEM Alan Tarama ve Yeraltı Görüntüleme Sistemini bir arada bulunduran son teknoloji bir üründür. İçerisinde bulundurduğu son teknoloji işlemci ve yazılım sayesinde oda, tünel, mahzen, mezar gibi boşlukları ve yapıları bulmada en büyük yardımcınız olacaktır. Kolay kullanımı ve ergonomik tasarımı sayesinde en etkili şekilde hedefinize götürür.

EAGLE IMAGING & LRL SYSTEM dokunmatik ekran sayesinde menüler arasında kolay geçiş ve seçim yapmanızı sağlar. Sağlam alüminyum gövdesi ile darbelere dayanıklıdır. Ayarlanabilir boyun askısı sayesinde ekran ile aranızdaki mesafeyi dilediğiniz gibi ayarlayabilirsiniz.

EAGLE IMAGING & LRL SYSTEM iki sistemi bir arada bulunduran Dünyada ilk sistemdir.

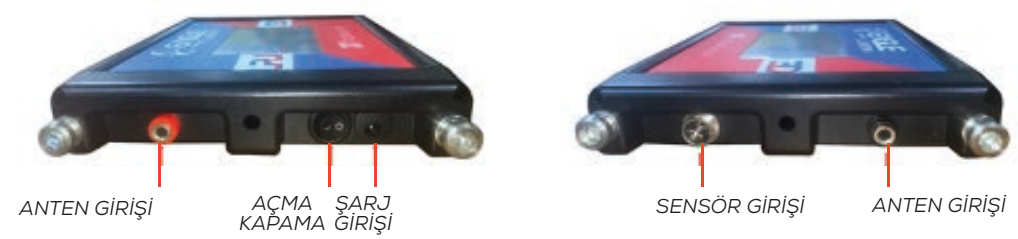

Ürününüzün giriş ve bağlantı noktaları yukarıdaki resimde gösterildiği gibidir.

Cihazınızı açmak için On/Off (Açma Düğmesi) butonunu 1 konumuna getirin.

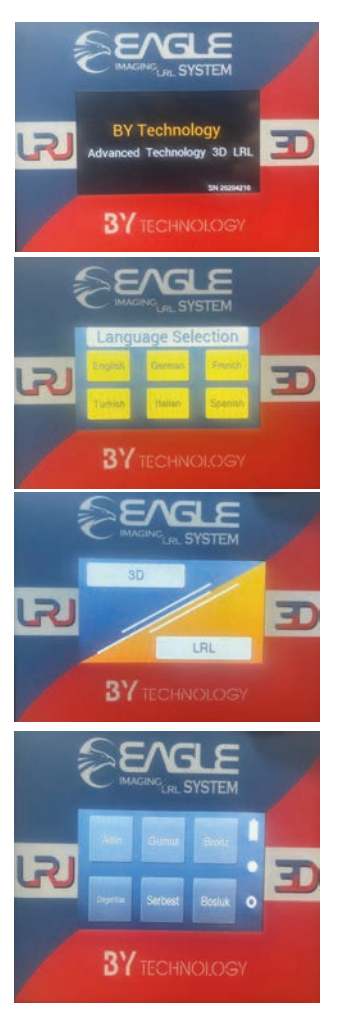

Cihazınızı ilk açtığınızda sol resimdeki gibi seri numarası ekranın sağ alt köşesinde bulunmaktadır. Bu seri numarası ile garanti ve servis kontrolü yapılmaktadır.

Açılış ekranından sonra otomatik olarak dil seçimi menüsü ekrana gelecektir. Bu menüden kullanmak istediğiniz dil seçimini yaparak kullanıma devam ediniz.

Dil seçiminden sonra gelen 3D ve LRL ekranında kullanmak istediğiniz modu seçin. 3D modunda yer altı görüntüleme sistemi canlı çekim özelliği ekranda otomatik olarak açılmaktadır.

LRL modunu seçtiğinizde alan tarama moduna geçiş yapmış olursunuz.

NOT: Her iki modda geri butonu yoktur. Farklı bir mod seçiminde cihazınızın kapalıp tekrar açılması gerekmektedir.

### **LRL MODUNDA KULLANIM**

Bu modda 6 adet arama seçeneği bulunmaktadır. Aynı ekranda sağ üst köşede pil durumu ve altında ekran ışığını ayarlama butonları bulunmaktadır. Hangi metal arama seçeneğini kullanmak istiyorsanız dokunmatik ekranda o seçeneği seçin ve kullanıma devam edin.

Not: Seçeneğin aktif olması için ortalama 20 saniye beklenmesi tavsiye edilir. Kullanılacak tüm modlardan geri çıkış için ekranın sol üst köşesinde bulunan sinyal göstergesi daire butonuna tıklayınız. "Altın, Gümüş, Bronz, Değerlitaş ve Boşluk modunu seçtiğinizde cihazın ekranında gönderdiği frenkansı mod isminin altında görebilirsiniz. Serbest modda ise artı ve eksi butonlarıyla 1 Khz'den 20 Khz'ye kadar seçim yapabilirsiniz.

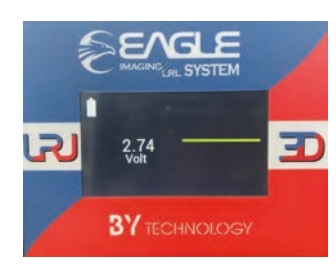

## **3D CANLI ÇEKİM KULLANIMI**

Ürününüzü 3D moduna geçtiğinizde karşınıza canlı çekim ekranı gelecektir. Canlı çekim ekranını hem sistem kutusu ekranı üzerinden, hem de telefon veya tabletinizin ekranından takip edebilirsiniz.

Ekranda görmüş olduğunuz rakamlar topraktan gelen sinyal voltajını göstermektedir. Bulunduğunuz ortamdaki toprak yapısı mineral oranı, manyetik alan durumuna göre voltaj rakamı değişmektedir.

Arama yaparken voltaj rakamının noktadan sonraki rakamları 0,05 – 0,10 değer artıp azalabilir. Bu küçük değerler bulunduğunuz ortamın manyetik değerlerine göre değişir, bu küçük değişimleri dikkate almayınız.

Herhangi bir hedef tespit edildiğinde (oda, tünel, mahzen gibi), ekranınızdaki voltaj değerleri aşağıdaki resimlerdeki gibi değişiklik gösterecektir.

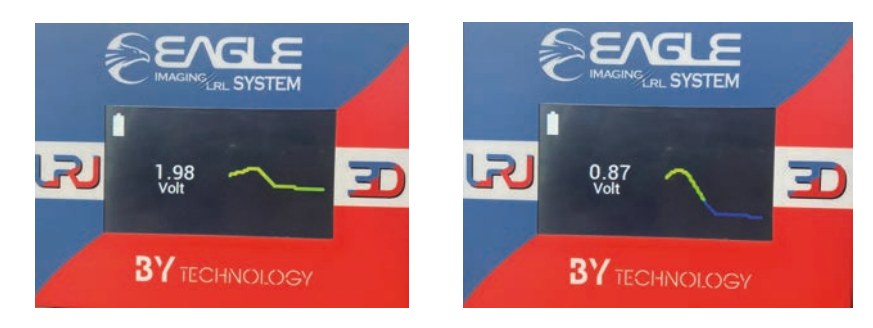

# **3D YER ALTI GÖRÜNTÜLEME KULLANIMI**

Telefon veya tabletinizde bulunan *BY TECHNOLOGY – 3D GROUND SYSTEM* programını çalıştırınız.

Program açtığınızda sağda resimdeki gibi bir ekran gelecektir.

**REALTIME SCANNING:** Gerçek zamanlı tarama *GROUND SCAN :* Yeraltı tarama *FILES :* Dosyalarım *LANGUAGE :* Dil

*REALTIME SCANNING :* Gerçek zamanlı tarama

Gerçek zamanlı tarama moduna girdiğinizde sağda resimdeki gibi ekran gelecektir. İlk resimde bulunan sağ üstteki bağlan (connect) butonuna tıklayın. Cihazınız otomatik olarak Gerçek zamanlı tarama sistemine bağlanacaktır. Bağlantı yapıldığı zaman ikinci resimdeki gibi ekran gelecektir. Herhangi bir hedef tespitinde bulunduğunuzda voltaj değeri aşağı yukarı değişkenlik gösterecektir.

Buradaki değişkenlerin tamamını, cihazınızın ekranından da takip edebilirsiniz.

Arama yaparken voltaj rakamının noktadan sonraki rakamları 0,05 – 0,10 değer artıp azalabilir. Bu küçük değerler bulunduğunuz ortamın manyetik değerlerine göre değişir, bu küçük değişimleri dikkate almayınız.

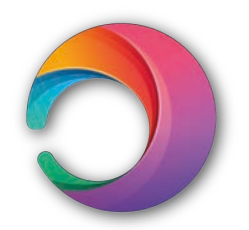

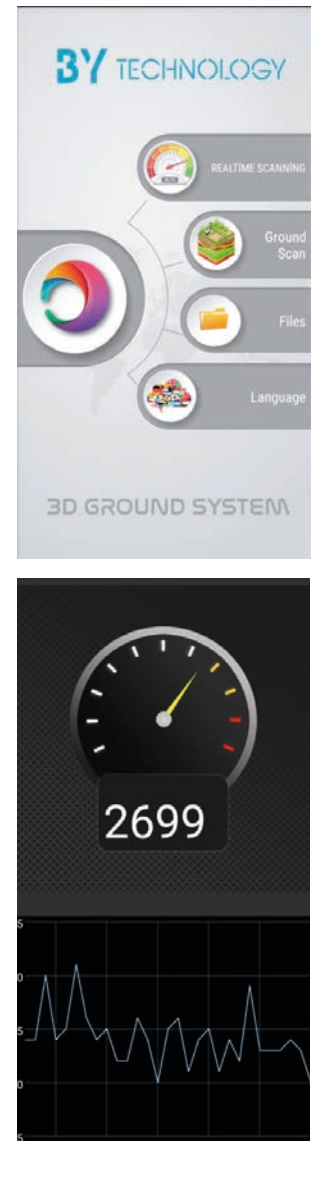

# *GROUND SCAN :* YERALTI TARAMA

Yeraltı tarama butonuna tıklandığında aşağıdaki ilk ekran gelecektir. Bu ekranda sol altta bulunan dosya butonuna tıklayınız.

Sonraki Tarama Ayarları ekranından Tarama metodunu Otomatik çekim yapmak istiyorsanız tarama metodunu Otomatik, Manuel çekim yapmak istiyorsanız tarama metodunu Manuel olarak seçiniz.

Otomatik Tarama modunda arayacağınız alan genişliğini ve yüksekliğini cm cinsinden yazınız. Örnekleme aralığı (tavsiye edilen 400ms) ms olarak yazınız. Adım mesafesini (tavsiye edilen 25 veya 30 cm'dir), yazdığınızda yol sayısı ve adım sayısı otomatik olarak gelecektir.

Manuel Tarama modunda adım mesafesini (tavsiye edilen 25 veya 30 cm'dir), yazınız. Ölçüm yapacağınız

alanın genişlik ve yüksekliğini cm cinsinden yazınız. Adım sayısı ve yol sayısı otomatik olarak gelecektir.

Tarama ayarlarını bitirdiğinizde ekranın sol üstünde bulunan onay işaretini tıklayınız. Cihazınız otomatik olarak arama ekranına gelecektir.

Not: Otomatik tarama ekranında cihaz ms cinsinden sinyal gönderdiği için cihazınıza uyum sağlamalısınız.

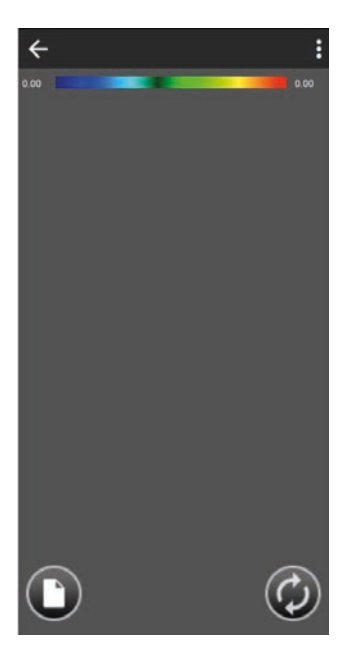

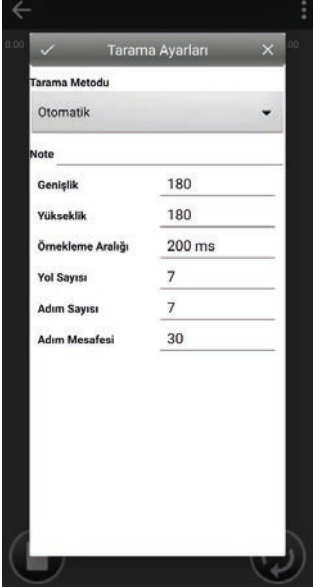

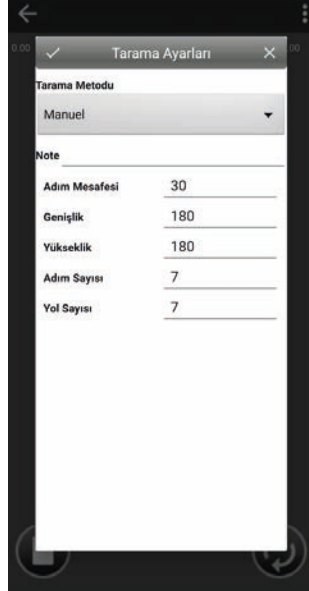

Manuel çekimde çalışmaya başlamak için, Örnek al butonuna her bastığınızda örnekleme sinyalleri ekrana gelmeye başlayacaktır. Her örnek al butonuna bastığınızda (ortalama 1 adım 25-30 cm, önceki ekrandaki ayardaki değerde), bir adım atmış olursunuz, her adımda yeni örnek almalısınız. 1 sıra bittiğinde ekrandaki sıralama sağ tarafa doğru kaymaktadır. Örnekleme bittiğinde 2. Resimde gördüğünüze benzer bir görüntü elde etmiş olursunuz.

Not: Çekim yaparken sensör yönünün Kuzey veya Güney yönüne bakması zorunludur. Aynı zamanda sensörün tamamen dikey tutulmalı ve toprağa ortalama 5cm yükseklikten çekim alınmalıdır. Bu konuya hassasiyet gösterilmediği takdirde alınan sonuçlar doğru verileri yansıtmayacaktır. Çekim yapılacak alan, sol alt köşeden başlamalı ve sağ üst köşeden bitirilmelidir.

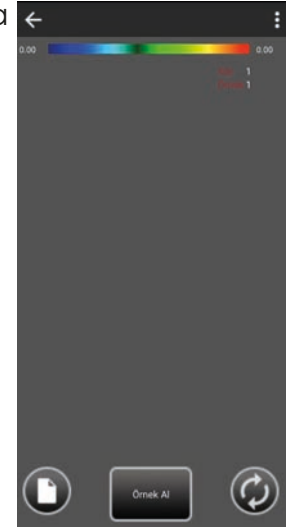

Not 2: Örnekleme başlangıç noktasından ilk yolun çekimi bittiğinde 25 , 30 cm sağ tarafa kayarak çekim işlemi geri doğru devam etmelidir. 2. Yoldaki geri doğru hareket 1. Yoldaki gibi 25, 30 aralığında nizami olmalıdır. Bu işlem için ip kullanılması tavsiye edilir.

## *DATA ANALİZİ*

Çekim işlemi bittikten sonra 1.resimdeki sağ üst köşede bulunan 3 noktaya tıklayınız.

Karşınıza 2. Resimdeki Grafik Ayarları ekranı gelecektir.

Data Aç/Kapa butonuna basarak bu modu açık hale getiriniz. Data açıldıktan sonra 3. resimdeki gibi bir görsel elde etmiş olacaksınız. Bu ekranda sayısal verilerle data analizi yapabilirsiniz. 3 noktalı butona tekrar bastığınızda karşınıza yine 2. resimdeki gibi grafik ayarları karşınıza gelecektir. Derinlik kapalı bölümünü açık hale getirdiğinizde 4. resimdeki gibi derinlik bilgisini elde etmiş olursunuz.

#### NOT: DAHA DETAYLI KULLANIM VE DATA ANALİZİ İÇİN, LÜTFEN MÜŞTERİ TEMSİLCİNİZLE İLETİŞİM KURUNUZ. MÜŞTERİ TEMSİLCİNİZDEN KULLANIM VE DATA ANALİZ VİDEOSU İSTEYİNİZ.

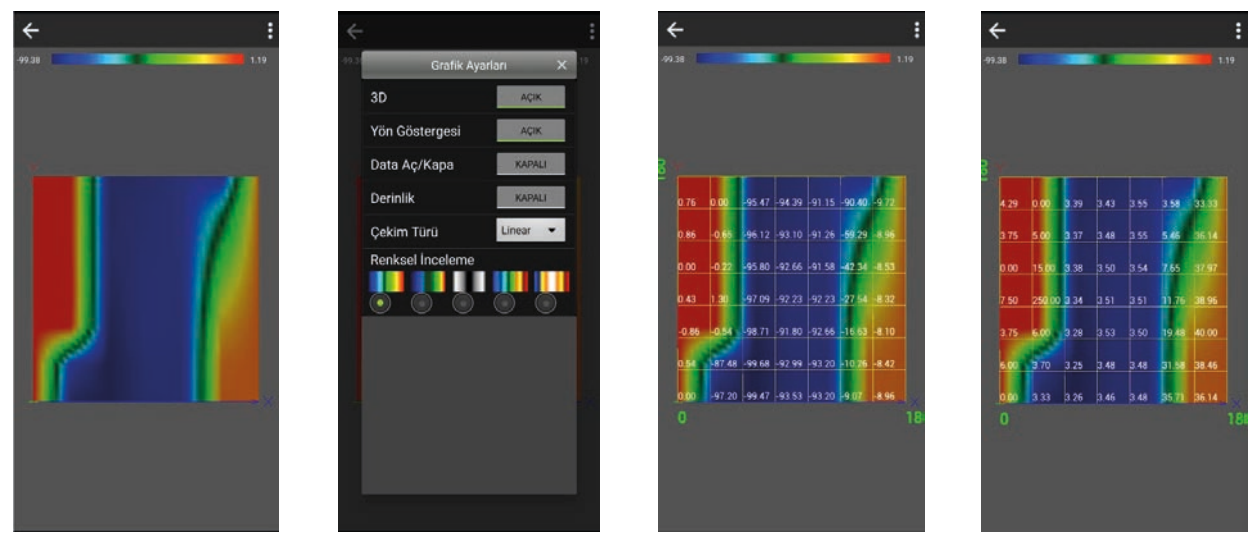

#### **FILES : DOSYALARIM**

Dosyalarım menüsünü tıkladığınızda sağdaki gibi bir ekran gelecektir. Bu ekranda daha önceden yapmış olduğunuz çekimler otomatik olarak bu alanda kayıt altına alınacaktır. Bu kayıtlara csv olarak da ulaşabilirsiniz.

Kayıtlar gün,ay,yıl ve saat olarak kayıt edilmektedir. Manuel ve Otomatik aynı zamanda alan ölçüsü bilgi de verilmektedir.

Kayıt altına alınacak dosya sayısı telefon veya tabletin hafızası ile sınırlıdır.

LANGUAGE : DİL

Bu menüden dil seçeneklerini değiştirebilirsiniz. Dil değişiminden sonra, programınızı seçtiğiniz dil üzerinden kullanabilirsiniz.

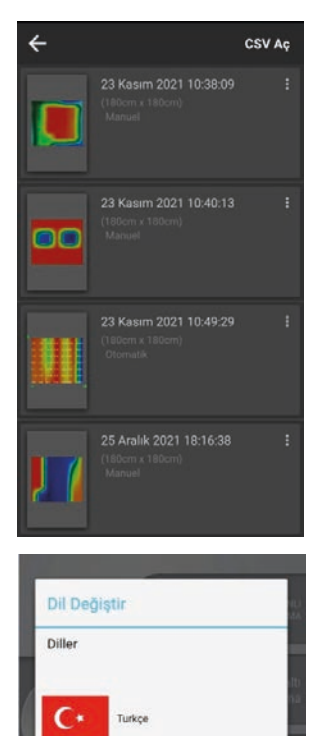